# **TortoiseMerge**

# **Porovnávací a spájací nástroj pre Windows Version 1.8**

**Stefan KÜNG Lübbe ONKEN Simon LARGE**

## **TortoiseMerge: Porovnávací a spájací nástroj pre Windows: Version 1.8**

Stefan KÜNG, Lübbe ONKEN, a Simon LARGE

Publication date 2015/05/04 19:48:10 (r26496)

# **Obsah**

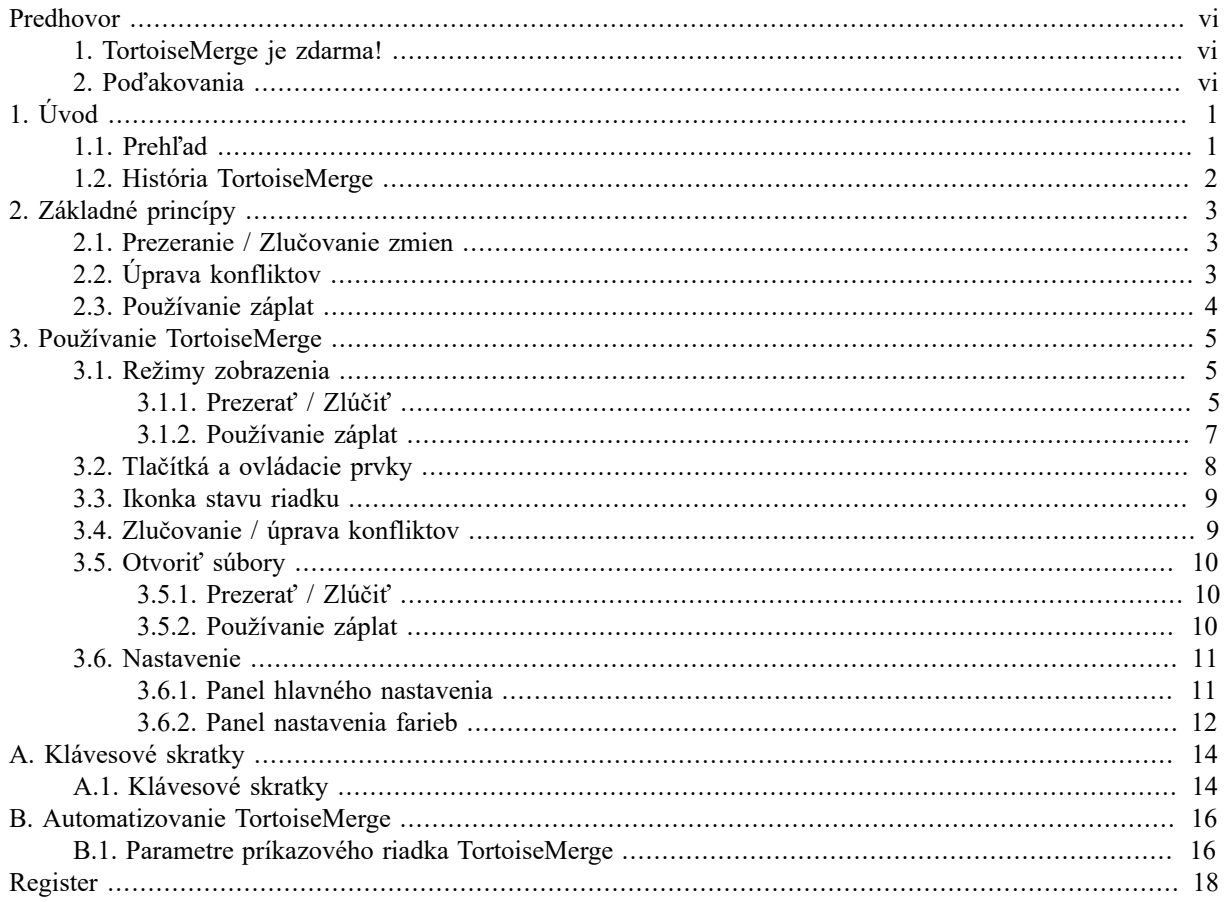

# Zoznam obrázkov

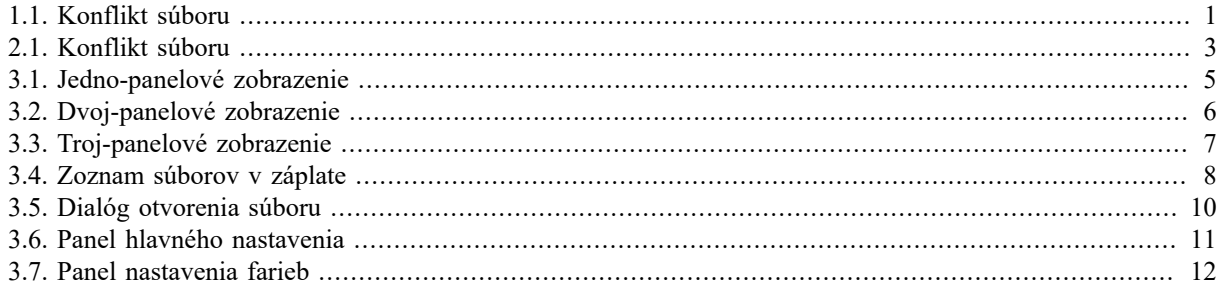

# **Zoznam tabuliek**

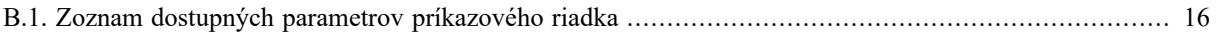

# **Predhovor**

<span id="page-5-0"></span>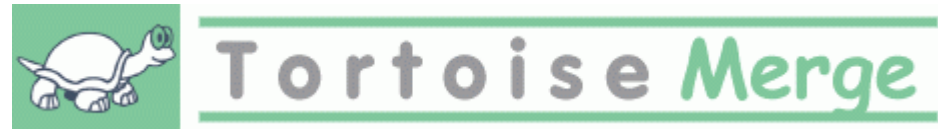

Pri práci na projekte, či už na open-source (voľným zdrojovým kódom), kde mnoho ľudí prezerá váš kód, alebo na komerčnom projekte, kde predávate komponenty so zdrojovými kódmi, sú ľudia a zákazníci, ktorí nájdu chybu, alebo chcú vylepšiť váš projekt. Aby to dosiahli pošlú Vám záplatu, ktorú si musíte prezrieť a rozhodnúť, či ju použijete.

TortoiseMerge vám pomôže s oboma týmito úlohami:

- Prezeranie záplat
- Použitie záplat

<span id="page-5-1"></span>TortoiseMerge vám tiež pomáha triediť konflikty, ktoré môžu vzniknúť, keď pracujete so správou verzií a niekto iný pracuje na súbore, na ktorom pracujete aj vy.

## **1. TortoiseMerge je zdarma!**

TortoiseMerge je zadarmo. Nemusíte za neho platiť a môžete ho využívať ako chcete. Je vyvinutý pod GP Licenciou (GPL).

TortoiseMerge is an Open Source project. That means you have full read access to the source code of this program. You can browse it on this link [https://sourceforge.net/p/tortoisesvn/code/HEAD/tree/.](https://sourceforge.net/p/tortoisesvn/code/HEAD/tree/) The most recent version (where we're currently working) is located under  $/\text{trunk}/$ , and the released versions are located under  $/\text{tags}/$ .

#### **Dotovanie!**

Even though TortoiseSVN and TortoiseMerge are free, you can support the developers by sending in patches and playing an active role in the development. You can also help to cheer us up during the endless hours we spend in front of our computers.

Pri práci na TortoiseSVN veľmi radi počúvame hudbu. A keďže strávime veľa hodín na tomto projekte, potrebujeme *veľa* hudby. Preto sme vytvorili zoznam želaní v podobe hudobných CDs and DVDs: [http://](http://tortoisesvn.net/donate.html) [tortoisesvn.net/donate.html](http://tortoisesvn.net/donate.html) Prosím tiež si pozrite zoznam ľudí, ktorí prispeli záplatou, či prekladom.

## <span id="page-5-2"></span>**2. Poďakovania**

Stefan KÜNG

za tvrdú prácu na TortoiseMerge

Lübbe ONKEN

za nádherné ikonky, logo, vychytávanie chýb a starostlivosť o dokumentáciu

Projekt štýlu Tigris

za niektoré štýly, ktoré sa použili v dokumentácií

Naši spolupracovníci

za záplaty, hlásenia chýb a nápadov, a za pomoc iným odpoveďamii na otázky v našich e-mailových konferenciách

Naši darcovia

za mnoho hodín dobrej hudby, ktoré nám poslali

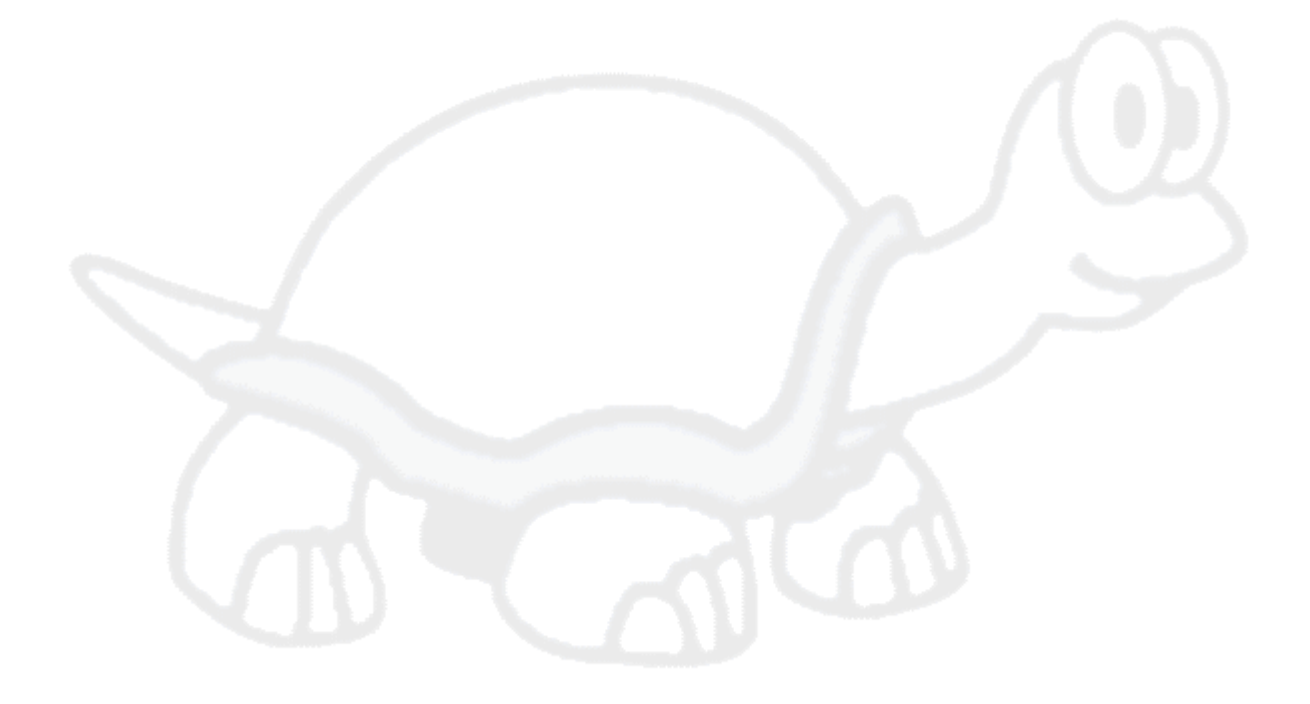

# <span id="page-7-0"></span>**Kapitola 1. Úvod**

## <span id="page-7-1"></span>**1.1. Prehľad**

TortoiseMerge je bezplatný program s voľným zdrojovým kódom (free/open-source). Zobrazí rozdiely v textových súboroch, zlúči tieto zmeny a tiež prehliada a aplikuje súbory 'unified diff' - tiež zvané *záplaty*.

Pri práci s textovými súbormi, ako sú súbory zdrojových kódov rôznych programovacích jazykov, alebo html, xml súbormi pre internetové stránky, budete často v situácií kedy budete potrebovať porovnať rôzne verzie týchto súborov. Niekedy získate rozdielne verzie od iných, niekedy si budete chcieť len prezrieť zmeny, ktoré ste urobili.

Keď pracujete so správou verzií (napr. Subversion) občas sa pri aktualizovaní vašej pracovnej kópie dostanete do *konfliktu*. Toto sa stane keď niekto iný zmení rovnakú časť súboru, na ktorom ste vy pracovali. Potom musíte tieto konflikty vyriešiť ručne. TortoiseMerge vám s tým môže pomôcť.

Nasledovný diagram zobrazuje vzťah medzi súbormi zapletenými v konflikte:

<span id="page-7-2"></span>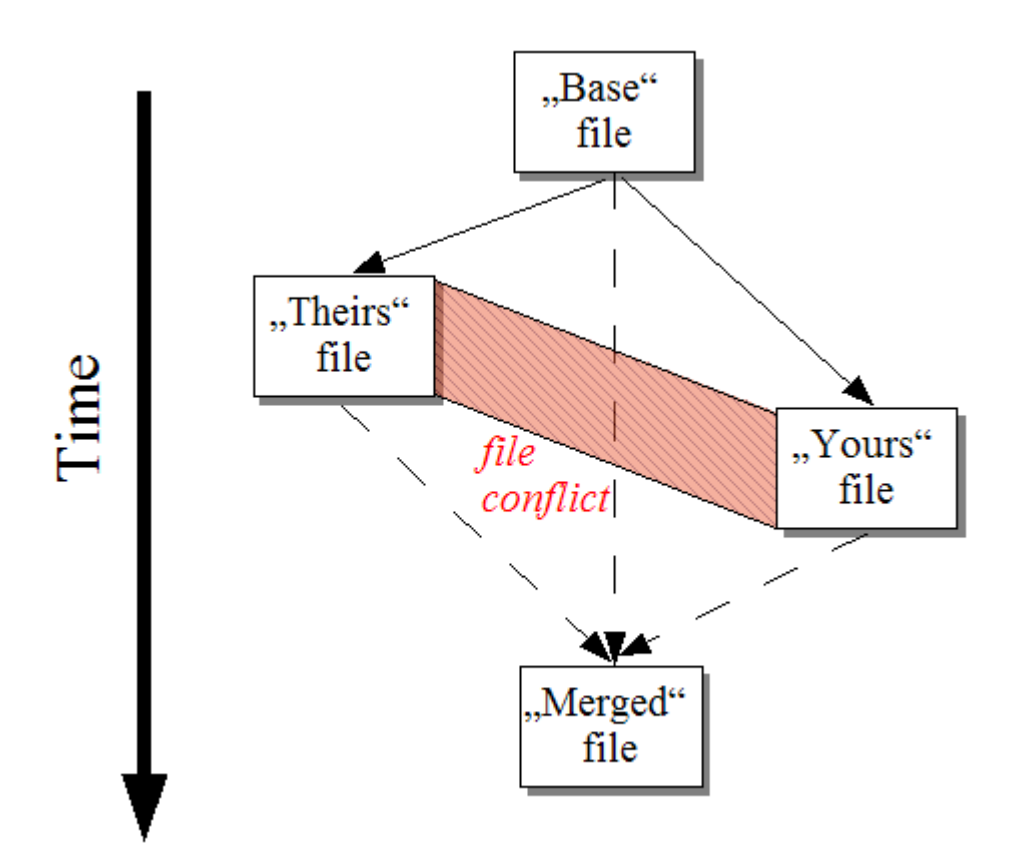

### **Obrázok 1.1. Konflikt súboru**

Konflikt môže vzniknúť aj pri pokuse použiť zastaralú záplatu. V takých prípadoch, by ste museli - bez TortoiseMerge - buď požiadať osobu, ktorá vytvorila záplatu, aby ju vytvorila z aktuálnej verzie, alebo by ste museli skúsiť použiť záplatu ručne.

Ale s TortoiseMerge to už nie je nutné - aspoň keď, pracujete so správou verzií ako je Subversion. TortoiseMerge analyzuje revízie/verzie súborov z ktorých bola záplata vytvorená a automaticky sa pokúša získať príslušnú verziu z vašej správy verzií. Následne použije záplatu a poskytne vám možnosť prezrieť si vaše aj ich zmeny v súbore. Potom môžete rozhodnúť, ktoré zmeny chcete zachovať.

## **1.2. História TortoiseMerge**

<span id="page-8-0"></span>Pri práci na *[TortoiseSVN](http://tortoisesvn.net)* [\[http://tortoisesvn.net\]](http://tortoisesvn.net) sme zistili, že keď ktorýkoľvek užívateľ poslal záplatu na vylepšenie, či opravu chyby, mali sme veľa práce s použitím tejto záplaty. Mnoho tíchto záplat bolo zastaralých a nebolo ich možné aplikovať pomocou nástroja v príkazovom riadku<http://unxutils.sourceforge.net/>pretože sme na týchto súboroch pracovali a niekdy už boli zmenené.

Toto bol tiež hlavný dôvod prečo TortoiseSVN pôvodne nemal implementovanéTortoiseSVN → Vytvoriť záplatu: uprednostňovali sme, ak nám užívatelia zasielali celé súbory, pretože to bolo jednoduchšie ako použiť záplaty.

Tak sme strávili veľa času na internete hľadaním grafického nástroja umožňujúceho použiť súbory záplat. Zistili sme však, že takýto nástroj neexistuje. Takže, aby sme tento dlhý príbeh skrátili: Rozhodli sme sa, že kedže nám nikto iný nemôže takýto nastroj poskytnúť, tak si ho musíme napísať sami. A tak sa zrodil TortoiseMerge.

Kedže TortoiseSVN už používa Subversion knižnicu, ktorá má zabudovaný pekný porovnávací engine, bolo len prirodzené použiť túto knižnicu namiesto GNU porovnávania (GNU diff).

# <span id="page-9-0"></span>**Kapitola 2. Základné princípy**

TortoiseMerge má viacero využití:

- Prezeranie rozdielov medzi dvomi súbormi a spájanie zmien do jedného z nich, alebo odstraňovanie nechcených zmien.
- Úprava konfliktov medzi miestnymi zmenami a zmenami v úložisku Subversion po aktualizácií.
- <span id="page-9-1"></span>• Použitie súboru záplaty. Toto je pôvodný dôvod vzniku TortoiseMerge :)

## **2.1. Prezeranie / Zlučovanie zmien**

V tomto režime porovnávate dva súbory. Súbor naľavo zodpovedá pôvodnému súboru (niekedy nazývaný *Ich*), a súbor v pravom panely je upravený súbor (niekedy označovaný *Môj*).

Môžete vykonávať jednoduché riadkové zmeny súboru v pravom panely:

Súbor v pravom panely môžete upravovať ako v textovom editore. Takéto riadky sú označené obrázkom ceruzky. Poznamenávame, že ak chcete robiť riadkové/blokové zmeny, ako je popísané vyššie, je lepšie vykonať tieto zmeny najprv, pretože keď začnete upravovať súbor TortoiseMerge už nebude schopný sledovať zmeny na určenie vzťahu k pôvodným súborom.

## **2.2. Úprava konfliktov**

<span id="page-9-2"></span>Toto je niekedy nazývané trojcestné spájanie a je zobrané v troch paneloch. V skutočnosti sú použité štyri súbory. Súbor, ktorý nie je zobrazený je spoločný základový súbor, posledný spoločný predchodca dvoch súborov, ktoré sú v konflikte. Vzťah troch súborov je vysvetlený na obrázku::

<span id="page-9-3"></span>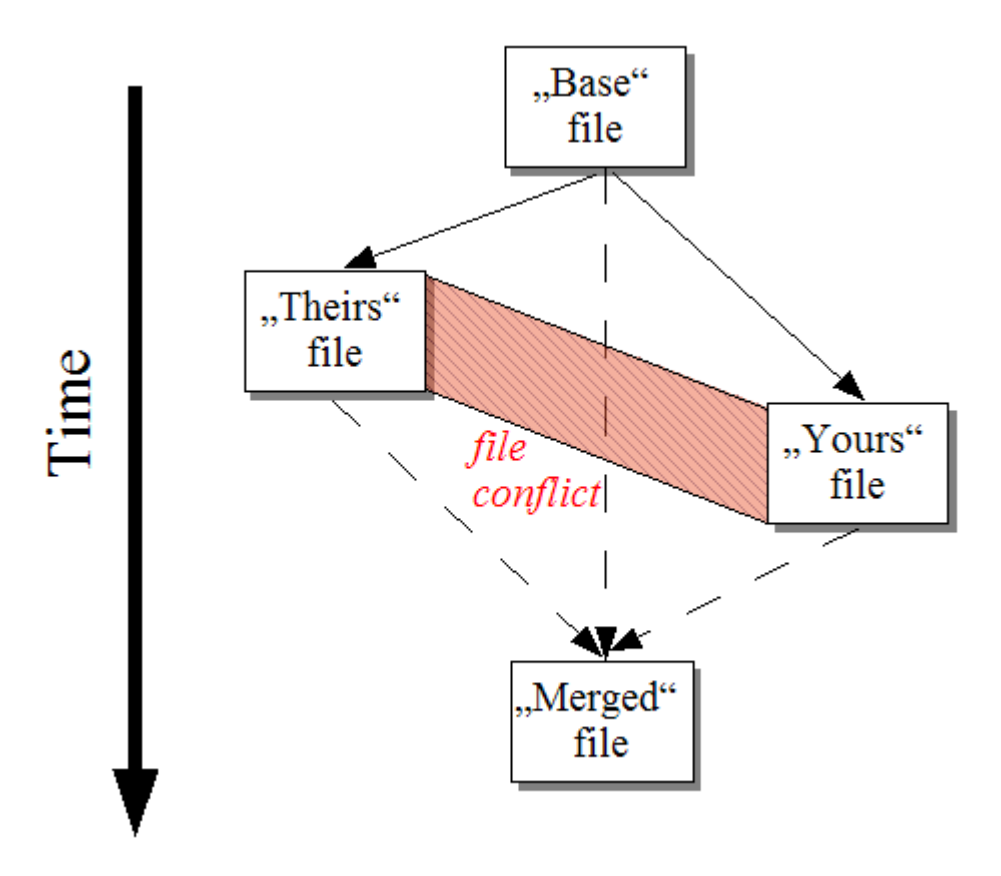

## **Obrázok 2.1. Konflikt súboru**

Základ reprezentuje najstaršiu verziu súboru, z ktorého *Vy* a *Oni* začnú vykonávať zmeny. *Moje* reprezentuje základ so zmenami, ktoré ste *vy* urobili, *Ich* je súbor s vykonanými zmenami *niekoho iného*. Ľavý panel zobrazuje zmeny v *Ich* vzhľadom na základ súboru a pravý panel zobrazuje zmeny v *Moje* vzhľadom na základ súboru. Spodný panel je výstup súboru v ktorom sa snažíte vyriešiť konflikty.

<span id="page-10-0"></span>Pri riešení konfliktov, môžete vybrať použitie bloku *Moje* alebo *Ich* prípadne oboch. V tomto prípade sú zmeny zobrazené v spodnom panely.

## **2.3. Používanie záplat**

Súbor záplaty je súbor unifikovaného porovnania Subversion, ktorý obsahuje informácie potrebné na použite zmien do súborov. Záplata mohla byť dodaná iným vývojárom, takže si môžete prezrieť zmeny, ktoré vykonal a prípadne ich odovzdať do úložiska. Mohla tiež byť vytvorená v TortoiseSVN pri porovnaní dvoch adresárov. Toto sa stane, keď porovnáte úložisko s vašou pracovnou kópiou, alebo porovnáte dve rôzne revízie úložka, prípadne keď porovnáte dve cesty v úložisku.

V oboch prípadoch TortoiseMerge zobrazí malé okno so zoznamom súborov zahrnutých v záplate. Dvojklikom na jeden z týchto súborov získate príslušný súbor a použijete zmeny. Ľavý panel zobrazí originálny súbor, na pravom panely sa zobrazí súbor po použití záplaty.

V pravom panely môžete upravovať súbor rovnako pri móde porovnať/upraviť.

# <span id="page-11-0"></span>**Kapitola 3. Používanie TortoiseMerge**

## <span id="page-11-1"></span>**3.1. Režimy zobrazenia**

<span id="page-11-2"></span>TortoiseMerge má tri módy zobrazenia: jedno-panelový, dvoj-panelový a troj-panelový. Jedno- a dvoj-panelové zobrazenie je použité na zobrazenie zmien. Troj-panelové zobrazenie sa používa na riešenie konfliktov.

## **3.1.1. Prezerať / Zlúčiť**

<span id="page-11-3"></span>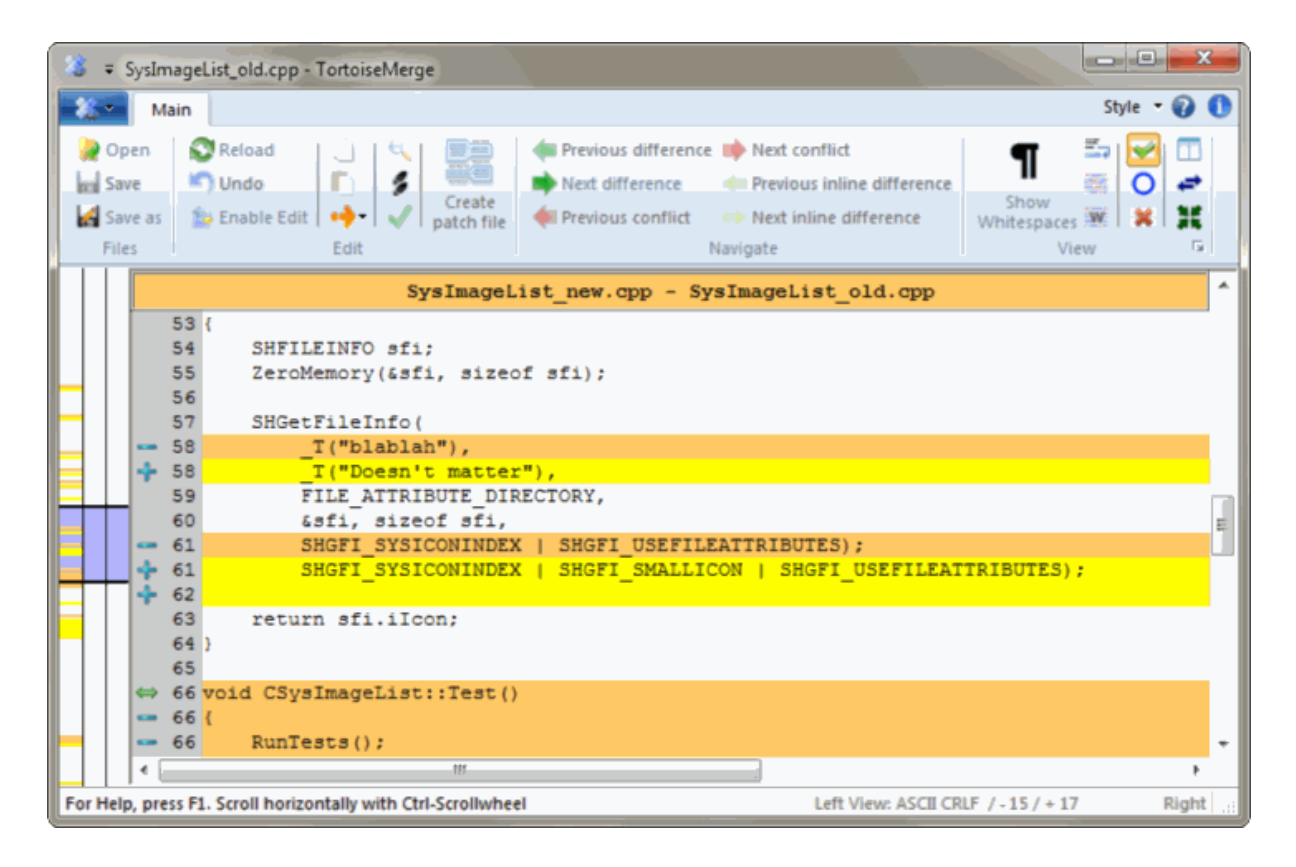

**Obrázok 3.1. Jedno-panelové zobrazenie**

<span id="page-12-0"></span>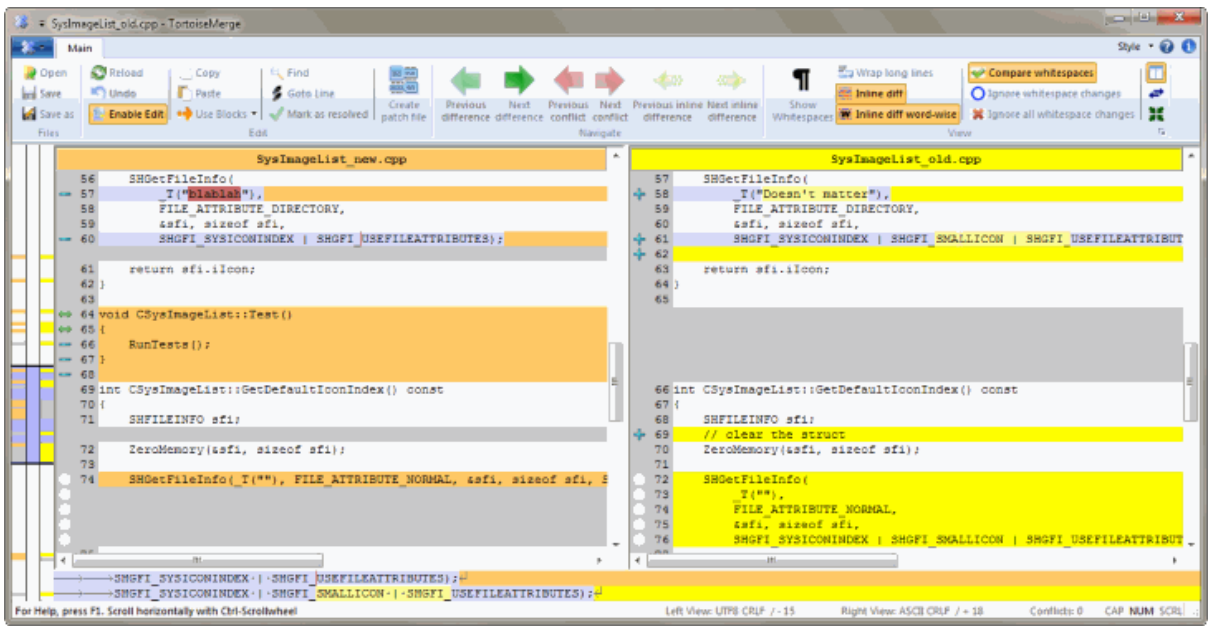

## **Obrázok 3.2. Dvoj-panelové zobrazenie**

Dvoj-panelové zobrazenie má niektoré funkcie, ktoré nie sú dostupné v jedno-panelovom zobrazení:

- Zmeny v rámci zmenených súborov sú označené farebne. Pridanie reťazcov je zobrazené bledšími farbami, použité farby je samozrejme možné nastaviť. Odstránené časti sú označené vodorovnou tmavohnedou čiarou v reťazci. Pozrite obrázok hore, aby ste videli ako to funguje.
- Reorganizácia kódu zvyčajne znamená množstvo zmien bielych znakoch (medzery, tabulátory, nové riadky), ale žiadna zmena v kóde. Napríklad rozdelenie veľmi dlhého riadku na viacero riadkov, alebo zlúčenie viacej riadkov do jedného.

Také zmeny sú označené bielym krúžkom na ľavej strane panelu. Keď vidíte takýto krúžok okamžite viete, že nebola vykonaná žiadna skutočná zmena kódu a teda nie je nutné daný blok zvlášť kontrolovať.

• Hand editing of the file in the right pane is possible in two-pane view. Such changes are marked with a pencil symbol. Hand editing of the file in the left pane is also possible, only when Enable Edit is pressed when the left pane is active.

Keď chcete porovnať/zlúčiť tri súbory, TortoiseMerge zobrazí rozdiely v troj-panelovom zobrazení. Toto zobrazenie je tiež použité, keď potrebujete riešiť konflikty.

<span id="page-13-1"></span>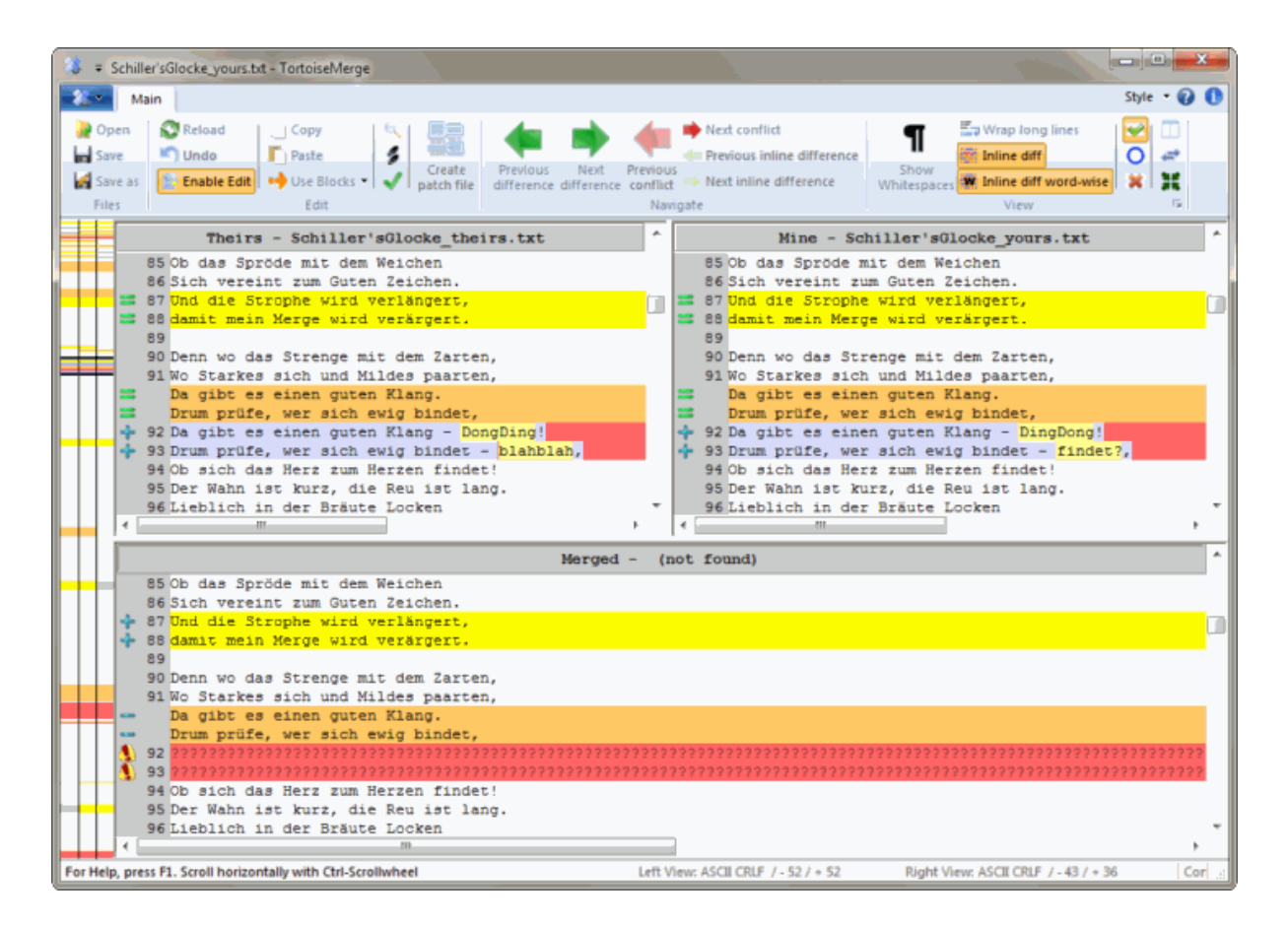

## **Obrázok 3.3. Troj-panelové zobrazenie**

Ľavý panel zobrazuje rozdiely medzi súbormi *Ich* a *Základ*, kým pravý panel zobrazuje rozdiely medzi súbormi *Moje* a *Základ*. Spodný panel zobrazuje výsledok spojenia *Základ*, *Moje* a *Ich* s možnými konfliktami.

Keď prejde myšou ponad názov panelu, v tipe pre každý panel bude zobrazené meno súboru použitého pre porovnanie.

<span id="page-13-0"></span>Hand editing of the file in the left pane or right pane is also possible, only when Enable Edit is pressed when that pane is active.

## **3.1.2. Používanie záplat**

Keď sa podarilo TortoiseMerge zanalyzovať súbor záplaty, zobrazí malé okno so všetkými súbormi, ktoré majú byť zmenené podľa záplaty.

<span id="page-14-1"></span>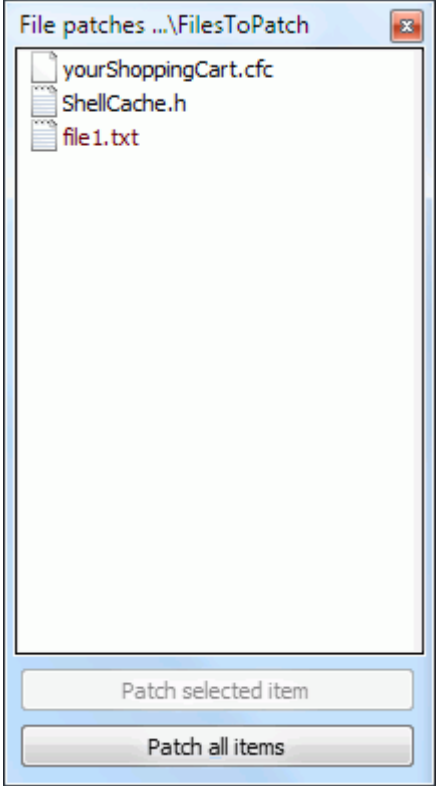

**Obrázok 3.4. Zoznam súborov v záplate**

Keď je meno súboru zobrazené čiernou farbou, záplata môže byť bez problémov použitá. To znamená, že súbor nie je voči záplate zastaralý. Ale keď je meno súboru zobrazené červenou farbou, potom záplatu nemožno použiť priamo, pretože ste už daný súbor zmenili.

<span id="page-14-0"></span>Okno súboru záplaty má kontextové menu, ktoré umožňuje prezretie výsledku zaplátania na vybranom súbore (použitá bez uloženia), na použitie a uloženie zmien pre vybraný súbor, alebo použitie a uloženie zmien pre *všetky* súbory v zozname. Dvojklik vedie k prezeraniu.

## **3.2. Tlačítká a ovládacie prvky**

Depending on your setting, you either see a toolbar or a ribbon with many buttons. The buttons all show a tooltip explaining their function when you hover the mouse pointer over them.

Na ľavej strane okna je prehľadový stĺpec. Tento poskytuje rýchly vizuálny prehľad kde boli vykonané zmeny v súbore. Stĺpec má tri podstĺpcee. Ľavý popisuje ľavý súbor, pravý popisuje pravý súbor a stredný podstĺpec spodný panel (ak je prítomný). V jedno-panelovom zobrazení je použitý iba ľavý stĺpec. Prehľadový stĺpec môže byť použitý ako skrolovací na skrolovanie všetkými oknami súčasne.

Po dvoj-šťuku na slovo všetky výskyty toho slova budú zvýraznené v celom dokumente, v hlavných paneloch aj v navigačnom stĺpci. Dvoj-šťuk na takto zvýraznené slovo zvýraznenie zruší.

Keď kliknete na ľavý okraj riadka, alebo na neho troj-šťuknete, celý riadok bude označený.

Below the bottom window is the status bar. This shows the number of lines added and deleted in Theirs and Mine, and the number of unresolved conflicts remaining. You can also see which line-ending style is in use, what encoding (ASCII, UTF-8, etc) is assumed by TortoiseMerge, and whether there is a byte-order-mark (BOM) present in UTF-8 files. You can change line-ending style and encoding by double-clicking the corresponding column of that view. A dialog box will be displayed. The left side of the status bar is used to display hints when you hover the mouse over a control.

## **3.3. Ikonka stavu riadku**

<span id="page-15-0"></span>Zmenené riadky sú označené ikonkou informujúcou o druhu zmeny, ktorá sa v danom riadku nachádza.

## ÷

Pridaný riadok.

Odstránený riadok.

### 三

Zmena bola odstránená vrátením riadka do pôvodného stavu.

## ۰

Tento riadok obsahuje iba zmeny bielych znakov. Keď je takto označených viacero nasledujúcich riadkov blok mohol byť preusporiadaný a slová poprehadzované po riadkoch.

## $\mathcal{L}$

Riadok bol manuálne zmenený použitím TortoiseMerge ako textového editora.

## A

Riadok je v konflikte.

## A.

Tento riadok je v konflikte, ale je to skryté pretože ide len o zmeny v bielych znakoch, alebo v koncoch riadkov.

## د

<span id="page-15-1"></span>This line is detected as being moved from / to another location.

## **3.4. Zlučovanie / úprava konfliktov**

TortoiseMerge nielen *zobrazuje* rozdiely medzi súbormi, ale umožňuje aj riešenie konfliktov a aplikovanie zmien.

Keď ste v dvoj-panelovom zobrazení, môžete upravovať len súbor v pravom panely (Moje). Na použitie zmien z ľavého súboru (ich) použite pravý klik na zmenených riadkoch a vyberte Kontextové menu → Použiť blok z 'ich'. Potom sú zmeny z ľavého súboru pridané do súboru napravo.

Niekedy prosto chcete oba bloky textov, kontextové menu vám túto možnosť dáva.Kontextové menu → Použiť oba bloky (tento prvý) a Kontextové menu  $\rightarrow$  Použiť oba bloky (tento posledný).

Výstupný súbor môžete upravovať ako v textovom editore. Takéto riadky sú označené obrázkom ceruzky. Poznamenávame, že ak chcete robiť riadkové/blokové zmeny, ako je popísané vyššie, je lepšie vykonať tieto zmeny najprv, pretože keď začnete upravovať súbor už TortoiseMerge nebude schopný sledovať zmeny na určenie vzťahu k pôvodným súborom.

Keď ste v troj-panelovom zobrazení (niekdy nazývanom *pohľad zlučovania*) môžete upravovať iba súbor na spodku pohľadu (Zlúčené). Tak ako pri dvoj-panelovom zobrazení môžete pravý klik na konfliktné riadky a vybrať buď Kontextové menu → Použiť Blok 'ich' alebo Kontextové menu → Použiť blok 'moje'. Keď chcete použiť *oba* bloky, môžete vybrať Kontextové menu → Použiť blok 'moje' pred 'ich', alebo Kontextové menu  $\rightarrow$  Použiť blok 'ich' pred 'moje'. Podľa príkazu, ktorý ste vybrali, sú zmeny použité vo výslednom súbore: Zlúčené.

Niekedy je súbor označený ako konfliktný, ale keď ho otvoríte v TortoiseMerge nie sú tam zobrazené žiadne konflikty. Toto môže byť spôsobené spôsobom spracovania bielych znakov, ktoré ste si vybrali. Ak si vyberiete ignorovanie zmien koncov riadkov, alebo bielych znakov, tieto riadky budú označené použitím ikonky *Conflict-Ignored*. Na vyriešenie konfliktu je stále potrebné vybrať, ktorá verzia má byť použitá.

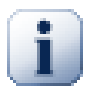

## **Dôležité**

Poznámka: keď použijete TortoiseMerge znova na tých istých súboroch, všetky zmeny vašej pracovnej kópií *budú zničené*, či už boli urobené v TortoiseMerge, alebo ručne. Súbor bude v takom stave ako keď sa začalo súpravou konfliktov.

## <span id="page-16-0"></span>**3.5. Otvoriť súbory**

Keď spustíte TortoiseMerge bez parametrov v príkazovom riadku, musíte otvoriť súbory pomocouSúbor → Otvoriť.

<span id="page-16-3"></span>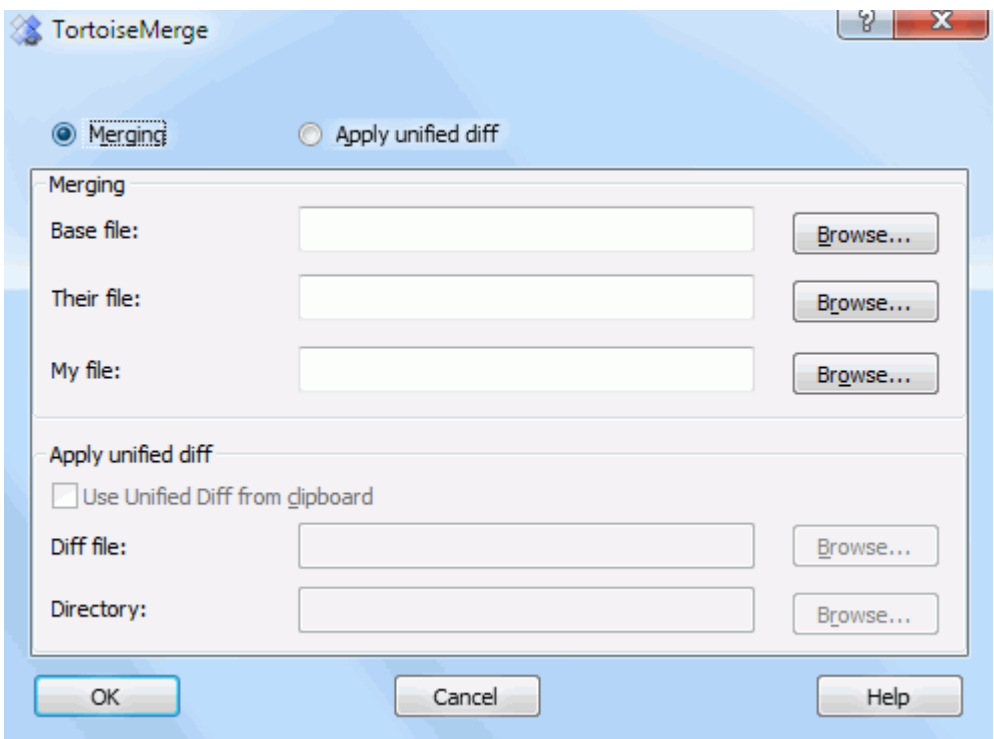

### **Obrázok 3.5. Dialóg otvorenia súboru**

<span id="page-16-1"></span>Prvé čo musíte urobiť, je rozhodnúť sa či chcete porovnávať, zlučovať, alebo či chcete použiť súbor záplaty. V závislosti na vašom výbere budú aktívne príslušné políčka úpravy a tlačítka prezerania.

## **3.5.1. Prezerať / Zlúčiť**

Keď chcete porovnať / zlúčiť súbory je potrebné nastaviť najmenej dve z troch ciest: Základ, Moje a Ich. Keď zadáte len dve cesty TortoiseMerge zobrazí rozdiely medzi týmito súbormi, buď v jedno-, alebo dvoj-panelovom zobrazení.

Keď chcete zlúčiť tri súbory, TortoiseMerge zobrazí rozdiely v troj-panelovom zobrazení. Toto zobrazenie je tiež použité, keď potrebujete riešiť konflikty. V tomto prípade nie je výstupný súbor pomenovaný a aby ste zmeny uložili musíte použiť Súbor  $\rightarrow$  Uložiť ako....

## **3.5.2. Používanie záplat**

<span id="page-16-2"></span>Keď chcete použiť súbor záplaty musíte zadať k nemu cestu ako aj adresár, na ktorý sa má záplata aplikovať.

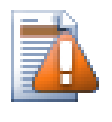

## **Výstraha**

Momentálne, sú podporované iba záplatové súbory vo formáte *Unified Diff Format*. A iba súbory, ktoré boli vytvorené z pracovnej kópie vo Subversion. Iné formáty ako napríklad záplatové súbory vytvorené CVS nie sú momentálne podporované!

## <span id="page-17-0"></span>**3.6. Nastavenie**

## **3.6.1. Panel hlavného nastavenia**

<span id="page-17-2"></span><span id="page-17-1"></span>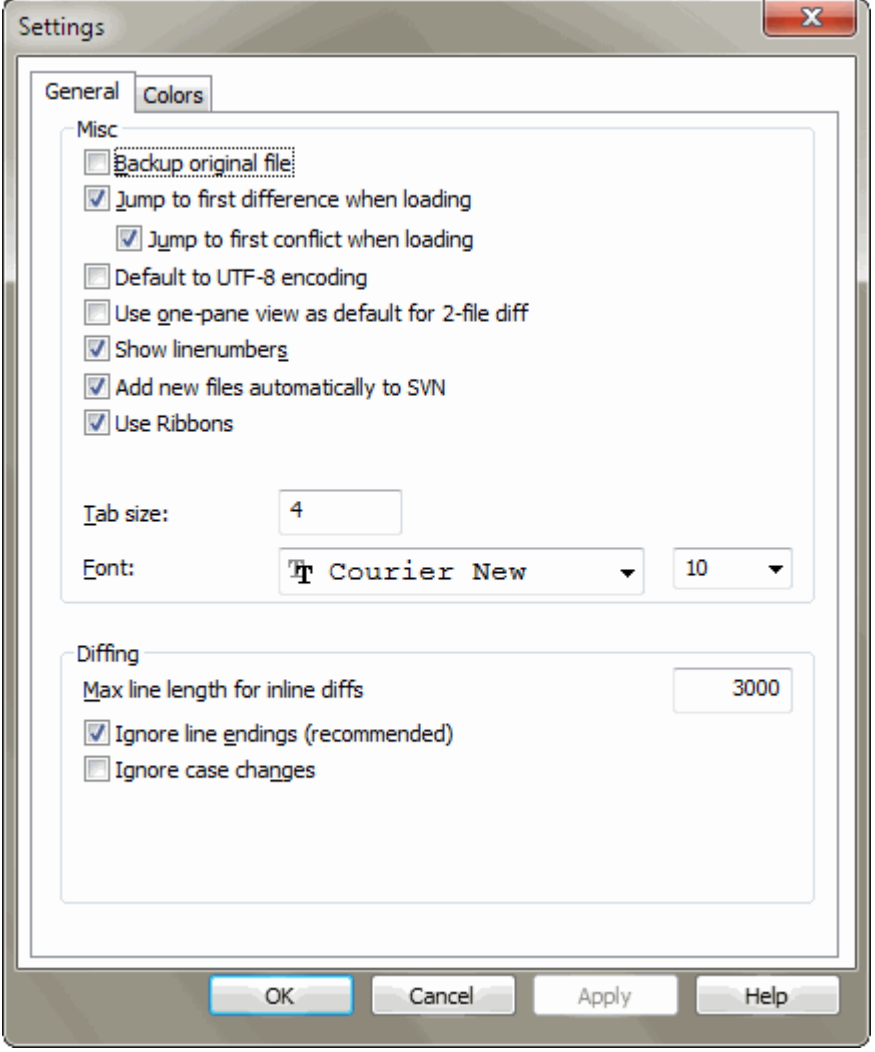

### **Obrázok 3.6. Panel hlavného nastavenia**

Väčšina možností je samopopisná, ale zopár potrebuje vyjasnenie.

Archivuj pôvodný súbor premenuje pôvodný súbor v pracovnej kópií na filename.bak pred uložením zmeneného súboru.

Default to UTF-8 encoding when set, ANSI files are loaded as UTF-8 encoded and saved as such when edited.

Maximálna dĺžka pre riadkové porovnanie TortoiseMerge sa môže výrazne spomaliť keď zobrazuje riadkové porovnie veľmi dlhých riadkov. Preto iba riadky kratšie ako 3000 znakov sú zobrazené s riadkovým porovnaním. Tu môžete túto hodnotu zmeniť.

Ignorovať konce riadkov skryje zmeny, ktoré sú zmenami len zmenou štýlu konca riadkov.

<span id="page-18-0"></span>Ignorovať zmeny vo veľkosti písma skryje zmeny, ktoré sú zmenami len veľkosti písma v texte. Toto môže byť užitočné pre aplikácie ako je Visual Basic, ktoré menia veľkosť písma premenných bez varovania.

## **3.6.2. Panel nastavenia farieb**

<span id="page-18-1"></span>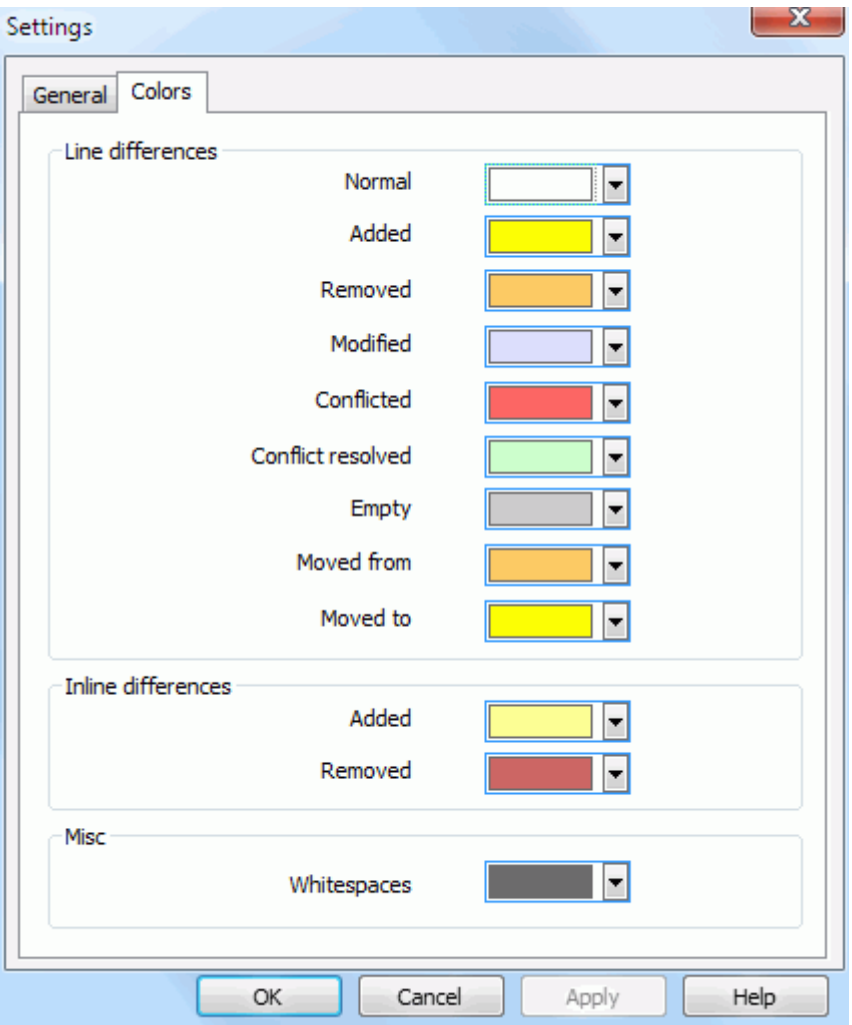

## **Obrázok 3.7. Panel nastavenia farieb**

Tento dialógový panel vám umožňuje vybrať farbu pozadia kódu na zvýraznenie rôznych zmien riadkov.

Normálne

Všetky nezmenené riadky, alebo riadky so skrytými zmenami.

Pridané

Riadky, ktoré boli pridané.

Odstránené

Riadky, ktoré boli zmazané.

Zmenené

Riadky s relatívne malými zmenami sú zobrazené riadkovým porovnaním. Tato farba pre časť riadku v stave *nezmenené*. Zmenená časť je znázornená farbami pre riadkové pridanie a zmazanie popísané nižšie. Keď nie je povolené Farebné kódy zmien v riadkoch, táto farba nie je použitá a zmenené riadky sú zobrazené ako náhrady.

Konfliktné

Keď boli zmenené riadky v oboch súboroch.

#### Vyriešený konflikt

Keď bol zmenený riadok v oboch súboroch a teraz ste vybrali, ktorá z verzií má byť použitá.

#### Prázdne

Riadky boli pridané v druhom panely a nie sú nájdené príslušné riadky v tomto panely.

#### Do riadku pridaný text

Keď je zobrazené riadkové porovnanie, je pridaný text zobrazený farebne.

#### Z riadku zmazaný text

Keď je zobrazené riadkové porovnanie, je vymazaný text zobrazený farebne.

#### Rôzne biele medzery

Znaky použité na zobrazenie bielych medzier sú zobrazené inou farbou ako normálny text.

# <span id="page-20-0"></span>**Dodatok A. Klávesové skratky**

<span id="page-20-1"></span>Zoznam klávesových skratiek a príkazov

## **A.1. Klávesové skratky**

#### Ctrl-Q, Ctrl-W, Escape Ukončiť program

#### Ctrl-C

Kopírovať vybraný text do schránky

Ctrl-X, Shift-Del Vystrihnúť vybraný text do schránky

Ctrl-V, Shift-Insert Vložiť vybraný text zo schránky

Ctrl-Z, Alt-Backspace

Vrátiť posledné úpravy

#### Ctrl-F

Otvoriť dialóg vyhľadávania textových reťazcov

#### Ctrl-O

Otvoriť súbory na porovnanie/zlúčenie

#### Ctrl-S

Uložiť zmeny

#### Ctrl-Shift-S

Uložiť ako...

### F7

Ísť na ďalší rozdiel

#### Shift-F7

Ísť na predchádzajúci rozdiel

### F8

Ísť na nasledovný konflikt

### Shift-F8

Ísť na predošlý konflikt

### Ctrl-D

Prepnúť medzi jedno-panelovým a dvoj-panelovým porovnaním

### Ctrl-R

Znova načíta súbory a vráti všetky vykonané zmeny

### Ctrl-T

Prepína medzi zobrazením a skrytím prázdnych znakov

### Ctrl-L

Prepína zbalenie nezmenených častí

### Ctrl-P

Prepína zalamovanie riadkov

## Ctrl-G

Prejsť na riadok

## Ctrl-A

Vybrať celý text

Ctrl-P

Prepína zalamovanie riadkov

### Ctrl-U

Prepnutie panelov

## Ctrl+koliesko myši

Posúvať zobrazenie vľavo/vpravo

### Ctrl-Tab

Switch between left/right/bottom view

# <span id="page-22-0"></span>**Dodatok B. Automatizovanie TortoiseMerge**

<span id="page-22-1"></span>TortoiseMerge môže byť spustený s parametrami v príkazovom riadku, aby nebolo nutné použiť dialóg Otvoriť na vybratie súborov. Toto je užitočné keď chcete spustiť TortoiseMerge z inej aplikácie.

## **B.1. Parametre príkazového riadka TortoiseMerge**

Väčšina prepínačov vyžaduje ďalšie informácie ako je cesta, alebo ďalšie reťazce. V týchto prípadoch, pridajte ':' k prepínaču a reťazec/cestu za neho. Napríklad:

<span id="page-22-2"></span>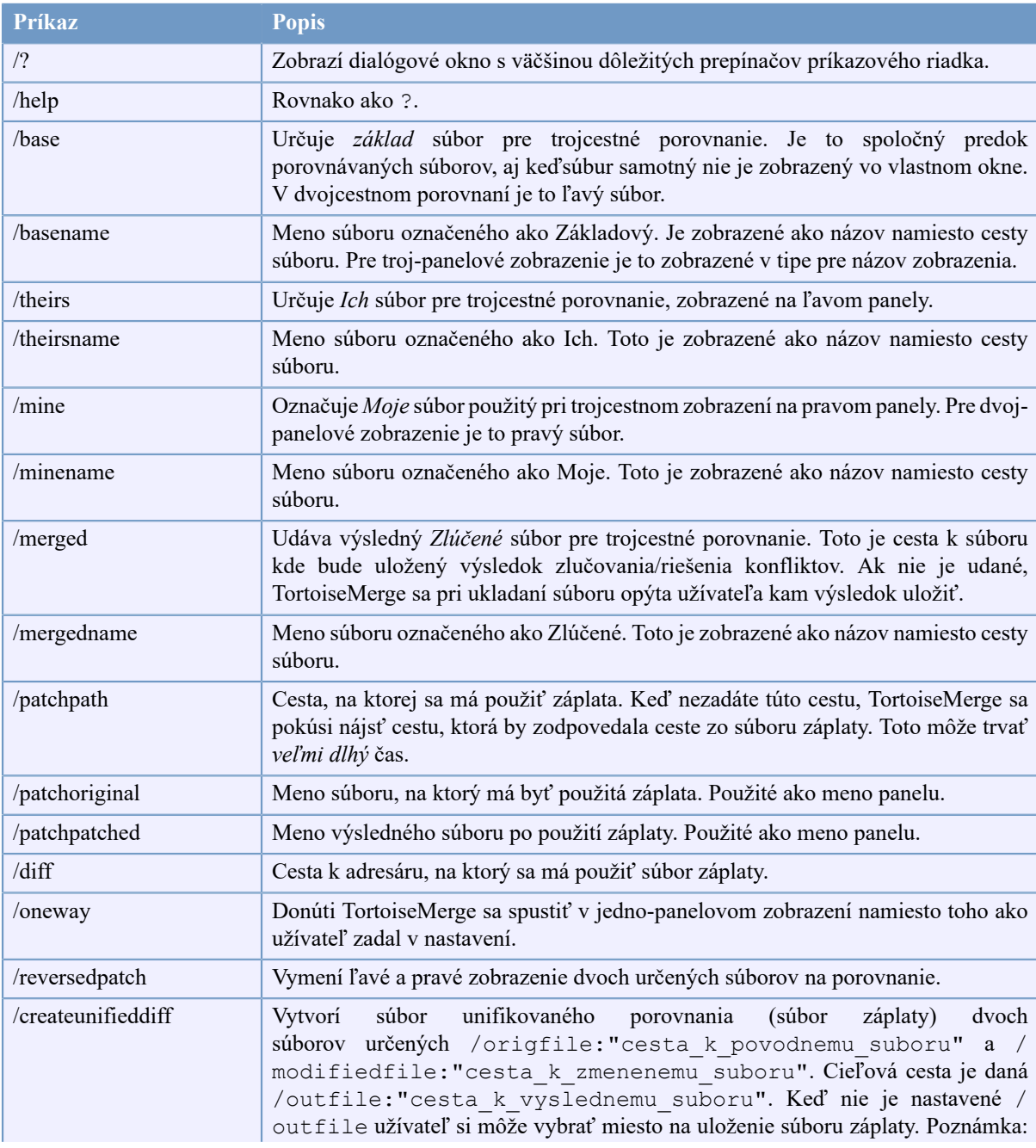

/base:"c:\adresar\moj subor.txt"

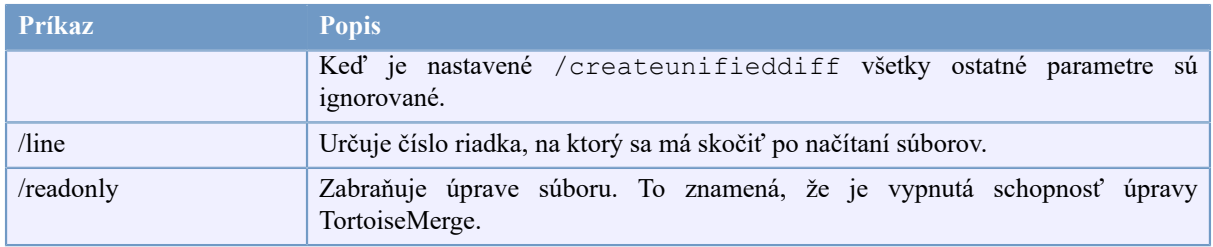

### **Tabuľka B.1. Zoznam dostupných parametrov príkazového riadka**

Pre kompatibilitu s inými porovnávacími programami, je možné spustiť TortoiseMerge aj so zadaním iba zoznamu súborov. V tejto zjednodušenej forme je príkazový riadok:

TortoiseMerge BaseFilePath MyFilePath [ TheirFilePath ]

Ak sú zadané dva súbory, sú tieto súbory porovnané navzájom. Keď sú zadané tri súbory prvý po použitý ako základový, a zvyšné dva sú s ním porovnané trojcestným porovnaním.

# **Register**

<span id="page-24-0"></span>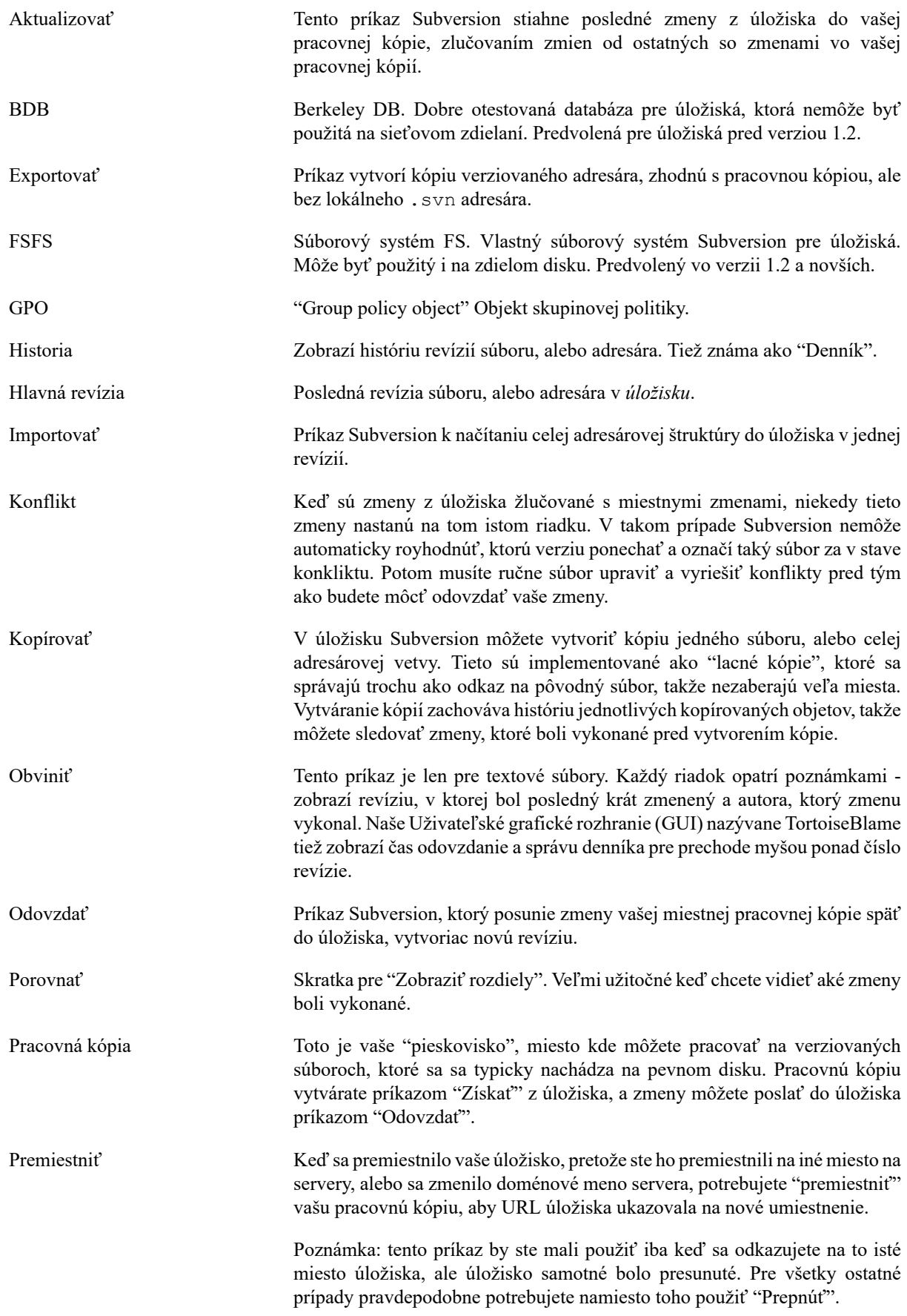

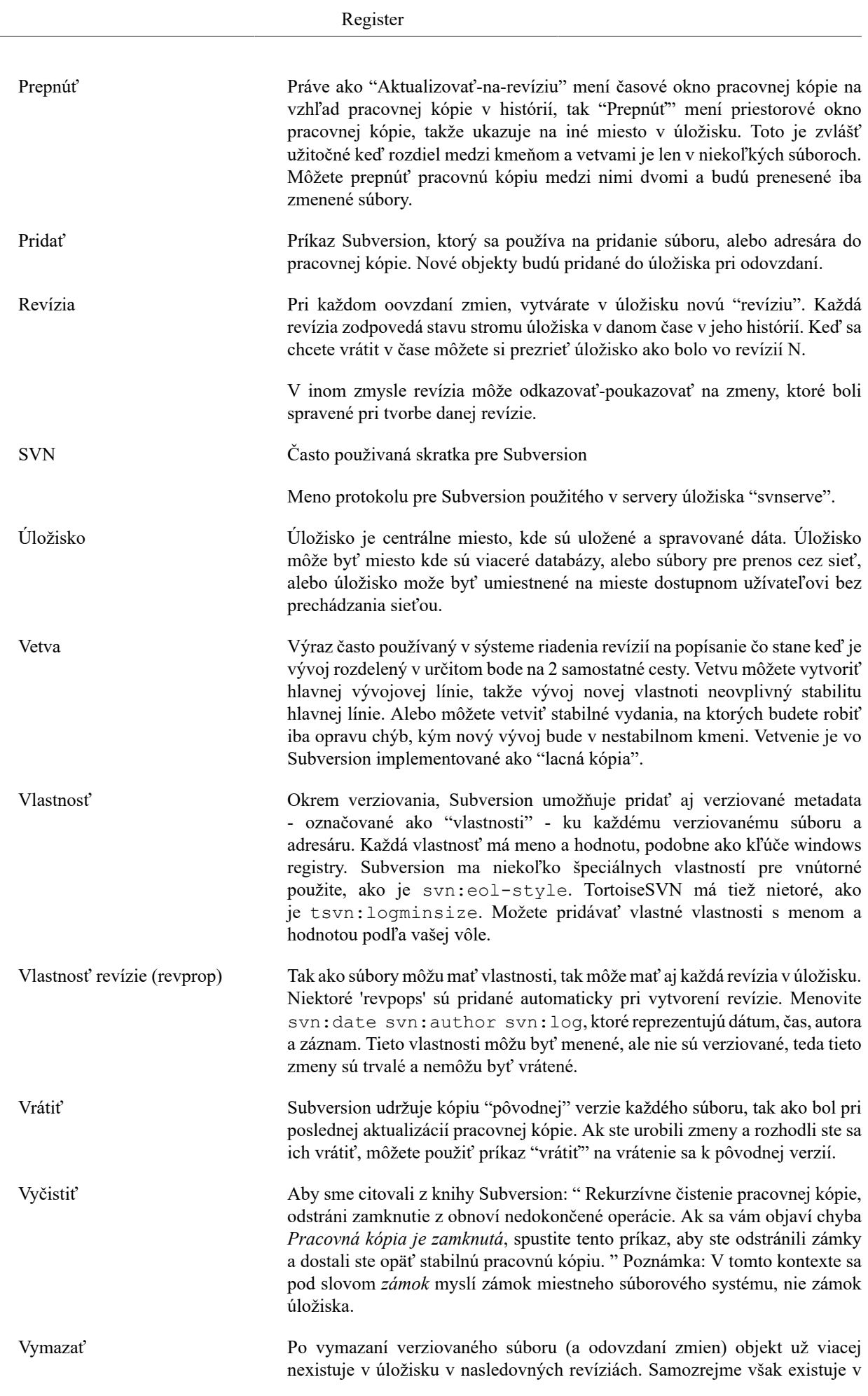

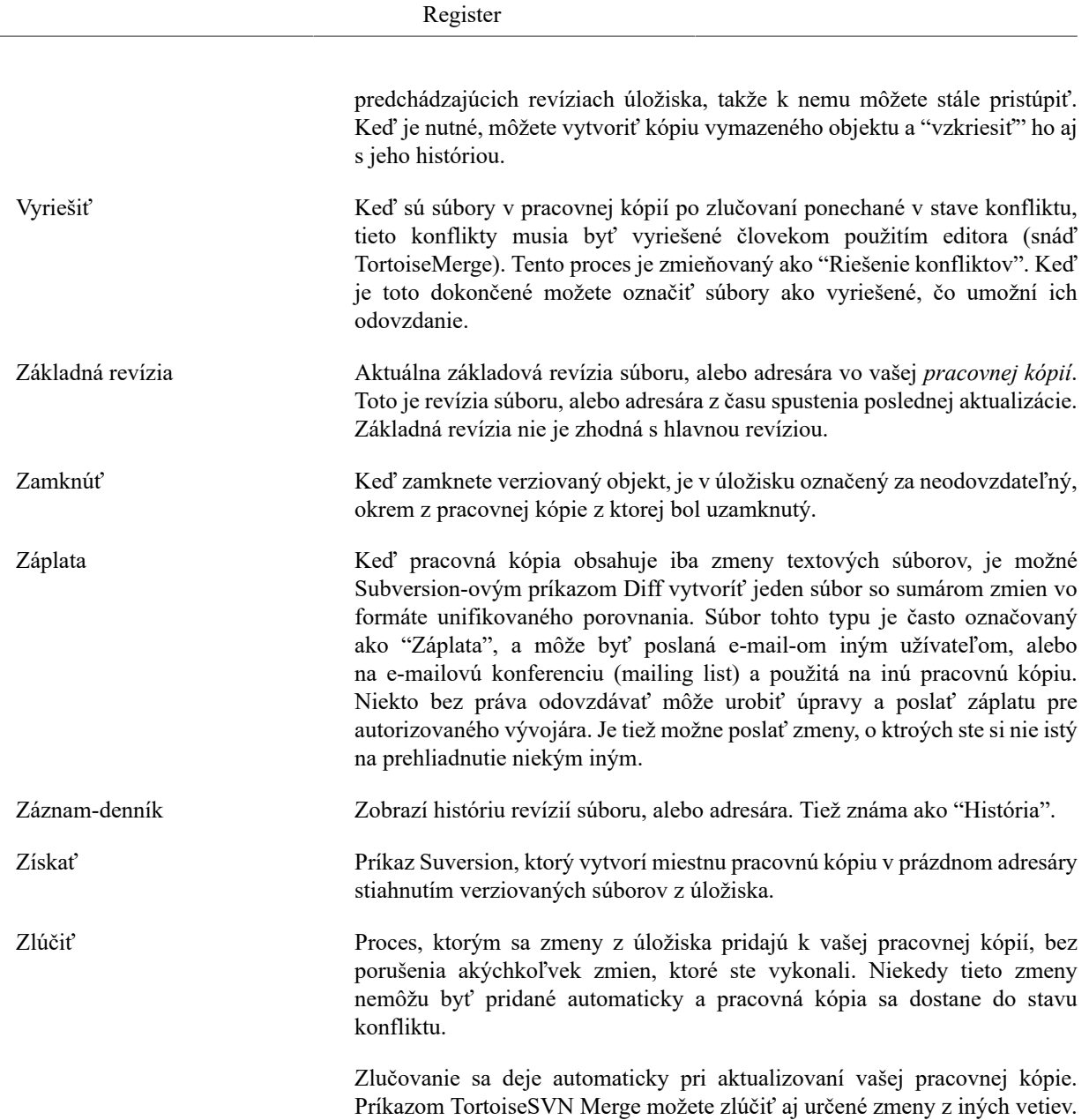